## **Erste Schritte**

### **Outlook 2019 und 365 - Wie richte ich Outlook 2019 und Outlook 365 für den E-Mail-Empfang (IMAP/POP3) bzw. -Versand ( SMTP) ein? Outlook 2019 und 365 - Wie richte ich Outlook 2019 und 365 für den E-Mail-Empfang (IMAP/POP3) bzw. -Versand (SMTP) ein?**

### **So geht's Schritt für Schritt:**

**1.** Öffnen Sie Outlook, und wählen Sie "**Datei"** aus.

2. Verwenden Sie die Dropdownliste unter "Kontoinformationen", um das Konto auszuwählen, das Sie ändern möchten.

3. Wählen Sie "Kontoeinstellungen" aus.

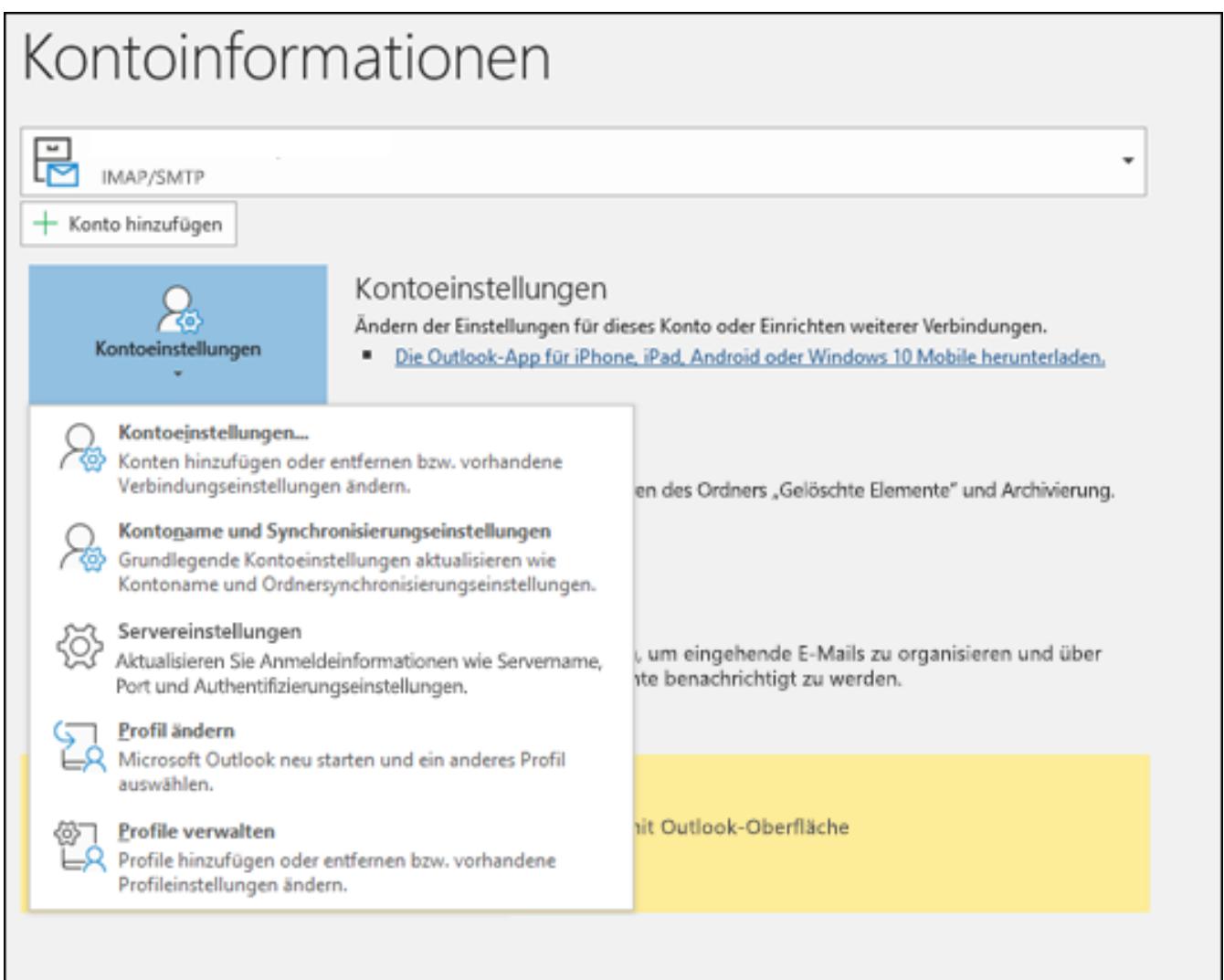

## **Erste Schritte**

4. Wählen Sie "Profile verwalten". Hier haben Sie die Möglichkeit die Profileinstellungen zu ändern, sowie Profile hinzuzufügen oder zu entfernen.

#### 5. Bitte wählen Sie "Profil hinzufügen".

- Benutzername: Ihr Postfachname (y123456\_0-Beispiel)
- Kennwort: Ihr Passwort für Ihr E-Mailpostfach
- Server: imap.1blu.de

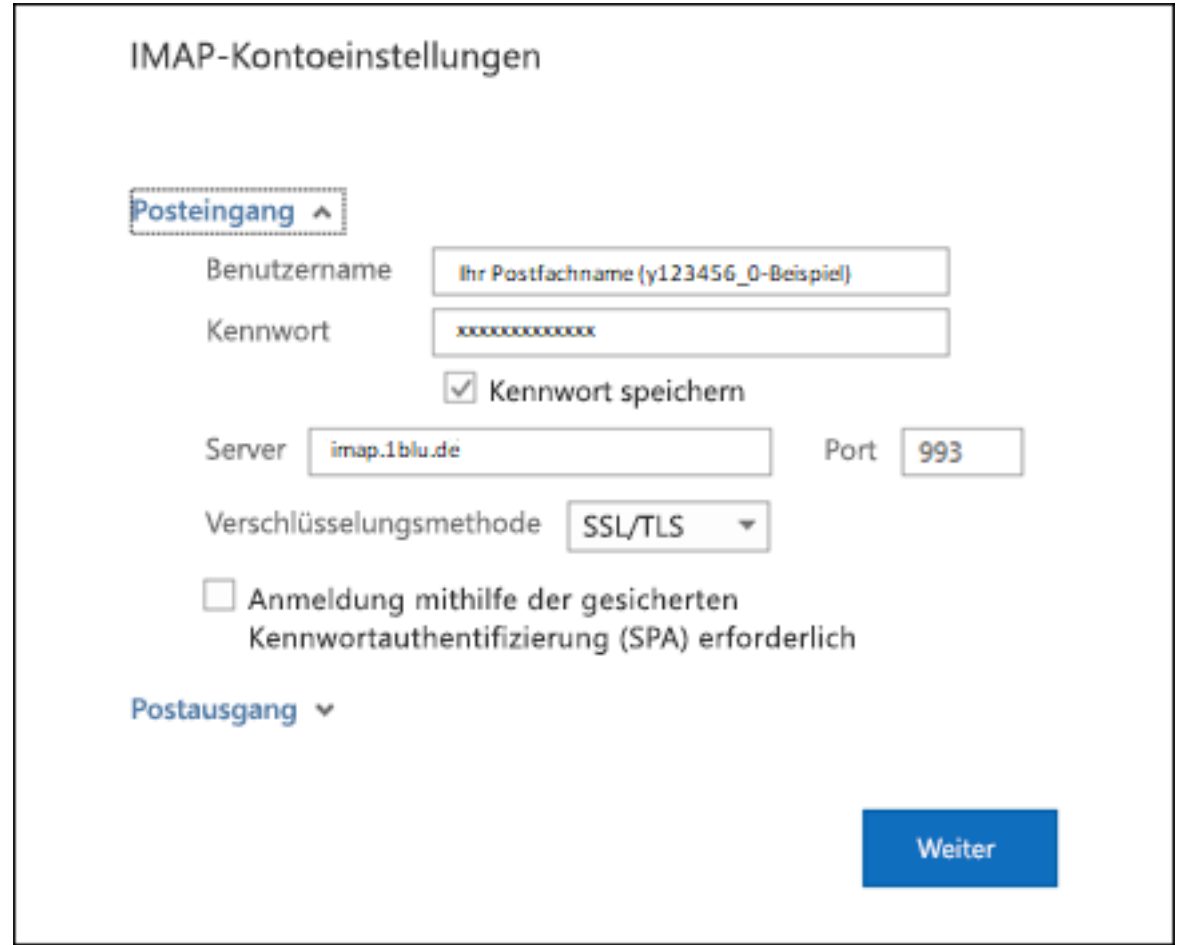

### **Hinweis:**

Sollten Sie dass Passort zu Ihrem E-Mailpostfach nicht mehr wissen finden Sie unter dem folgendem Link eine Anleitung wie Sie Ihr E-Mail Passwort neu setzen können: [E-Mail Passwort neu setzen](https://faq.1blu.de/content/400/997/de/wie-kann-ich-das-passwort-fuer-mein-e_mail-postfach-aendern.html)

**6.** Beim Postausgangsserver geben Sie bitte "smtp.1blu.de" (ohne Anführungszeichen) ein.

Seite 2 / 3

**(c) 2021 1blu AG <info@1blu.de> | 2021-10-16 11:01**

1blu.de/content/400/996/de/outlook-2019-und-365-\_-wie-richte-ich-outlook-2019-und-outlook-365-fuer-den-e\_mail\_empfang-imap\_pop3-bzw-\_versar

# **Erste Schritte**

**7.** Wenn Sie mit dem Aktualisieren Ihrer Einstellungen fertig sind, wählen Sie "**weiter** > **Fertig"** aus.

Eindeutige ID: #1874 Verfasser: Patrick Zierath Letzte Änderung: 2021-10-12 12:40

 $1$ blu.de/content/400/996/de/outlook-2019-und-365-\_-wie-richte-ich-outlook-2019-und-outlook-365-fuer-den-e\_mail\_empfang-imap\_pop3-bzw-\_versar